## How to query Playback?

## TAGS:

Video clips, footage, recording, playback, instant playback, smart playback, smart search, synchronous playback, playback by camera, playback by date, corridor mode playback, playback by event, playback by tag, playback by image, playback by external file, playback by image, playback by POS

## Answer:

## Catalog

| Instant Playback                     | . 1 |
|--------------------------------------|-----|
|                                      |     |
| Playback Toolbar Buttons Description | . 2 |
| Playback by Camera and Date          | . 3 |
| Playback in Corridor Mode            | . 3 |
| Playback by Event                    | . 3 |
| Playback by Tag                      | . 4 |
| Playback by Smart Search             | . 4 |
| Playback by External File            | . 4 |
| Playback by Image                    | . 5 |
| Playback by POS                      | . 5 |
| File Management                      | . 5 |

Note: This function, management page may vary with models. Please see actual Web interface for details.

## **Instant Playback**

Instant playback plays the video recorded during the last 5 minutes and 60 seconds. If no recording is found, it means there is no recording during this period.

- 1. Click the desired window, and then click on the toolbar to start instant playback.
- 2. You may drag the slider to control the progress. Pause and resume as needed.

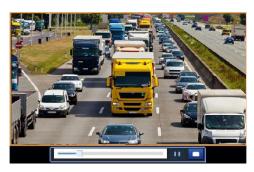

# Playback Toolbar Buttons Description

| Button                            | Description                                                                                                    |
|-----------------------------------|----------------------------------------------------------------------------------------------------|
|                                   | Show playback progress.                                                                                                    |
| 14:09:38                          | Note:                                                                                                    |
|                                   | <ul> <li>A small window displaying video of the selected window is displayed<br/>as you drag the slider, helping locate the part of the video you want<br/>to view.</li> </ul>                                  |
|                                   | <ul> <li>The first progress bar indicates playback progress of the video playing<br/>in the highlighted window. The second indicates the overall playback<br/>progress for all the selected cameras.</li> </ul> |
| 0 1 2                             | Timeline.                                                                                                    |
| <b>(+) (+) (-)</b>                | Zoom in or out on the timeline.                                                                                                    |
|                                   | Note: Alternatively, scroll your mouse wheel.                                                                                                    |
| <b>)</b> / <b>11</b> / <b>1</b>   | Play, pause, stop, and reverse.                                                                                                    |
| <b>⋮</b> / <b>▶</b> <sub>30</sub> | Rewind or forward 30 seconds.                                                                                                    |
|                                   | Slow down or speed up.                                                                                                    |
| <b>«</b> / <b>»</b>               | <b>Note</b> : Click to restore the normal playback speed after clicking and vice versa.                                                                                                    |
| <b>I</b>                          | Forward by frame.                                                                                                    |
| & / & <sub>11</sub>               | Start or stop clipping video.                                                                                                    |
| 0                                 | Take a snapshot. The window borders will flash white.                                                                                                    |
| <b>a</b>                          | Lock.                                                                                                    |
| • / •                             | Add a default or custom tag.                                                                                                    |
|                                   | Manage files (clips, snapshots, locked files, tags).                                                                                                    |
| A                                 | Zoom in on images.                                                                                                    |
|                                   | Enable/disable POS (available to certain NVR models).                                                                                                    |
|                                   | When enabled, POS OSD appears on the screen, and some toolbar buttons are deactivated.                                                                                                    |
|                                   | These buttons only appear in two playback modes: playback by camera and data and playback by POS.                                                                                                    |
|                                   | POS OSD duration (how long POS OSD appears on screen) varies with playback mode. For playback by camera and date, the duration is fixed to 5 seconds. For playback by POS, the duration is configurable.        |

| Button  | Description                                                                                      |
|---------|--------------------------------------------------------------------------------------------------|
|         | Refer to <i>Playback by Camera and Date</i> , and <i>Playback by POS</i> below for more details. |
| 10 / 16 | Turn off/on audio.                                                                               |
|         | Adjust sound volume for the current window.                                                      |

## Playback by Camera and Date

Use this method to play recordings found by camera and date.

- 1. Right-click the mouse and then choose Playback.
- 2. Select the desired camera. By clicking **Max. Cameras** in the upper right corner you will select the maximum number of cameras allowed.

Note: You can select multiple cameras for synchronous playback. Clicking **Max. Camera** selects the maximum number of cameras allowed, and clicking **Close All** stops playback for all cameras. The performance varies with NVR model.

3. Select the desired date on the calendar and then click to start playback. Double-clicking the date will start playback directly.

Note: The calendar uses different flags to indicate different recording types. No flag means no recording. The blue flag means normal recording. The red flag means event-triggered recording. Note: In the drop-down list right to playback mode: **High Definition** means video recorded with the main or sub stream; **Standard Definition** means video recorded with the third stream.

## Playback in Corridor Mode

- 1. In the playback window, select **Corridor** from the drop-down list in the upper left corner.
- 2. Select cameras and then double-click the desired date to start playback.

## Playback by Event

Specify an event type and search for and play videos recorded for one or more cameras during a specified time period.

- 1. In the playback window, select **Event** from the drop-down list in the upper left corner.
- 2. Select the desired event type, for example, motion.
- 3. Select the desired camera, set the time period, and then click **Search**.
- 4. Click of for the desired recording to start playback.

#### Playback by Tag

Add tags named with keywords such as event name and location to a recording and use tags to quickly locate the part of the video you need during playback.

## Adding a Tag

- 1. Right-click and then click choose Playback.
- 2. Click to add a default tag named TAG. To add a custom tag, click and then set the tag name, for example, tag1.
- 3. To manage the added tags, click [], and then rename or delete tags as needed.

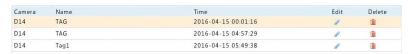

## Playback by Tag

- 1. In the playback window, select **Tag** from the drop-down list in the upper left corner.
- 2. Select cameras, set the time period, enter keywords, and then click **Search**. Search results, if there are any, are displayed with names of cameras and tags.
- 3. Click of for the desired tag to start playback. You may use the **Start Before** and **Stop After** drop-down lists to set when the tagged video starts and ends.

## Playback by Smart Search

This function provides an efficient way to review recordings containing smart search results such as detected motions. In smart playback mode, the system analyzes recordings for smart search results. If such results are detected, the progress bar is highlighted in green, and the video plays at the normal speed, allowing you enough time to catch details; otherwise, the video plays at 16x speed to save time. Here is the example of timeline in Smart Playback mode.

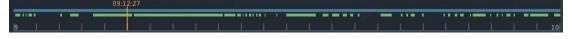

- 1. In the playback window, select **Smart** from the drop-down list in the upper left corner.
- 2. Click of for the desired camera to start smart playback.
- 3. Click . The smart search window is displayed. By default, the full screen is the smart search area. To clear all, click ; to restore the full-screen search area, click .
- 4. Set smart search rules, including detection area and sensitivity.
- 5. Click (1) to start search. To quit, click (1).

## Playback by External File

Use this function to play recordings stored in an external storage device, for example, a USB drive or a portable USB hard drive.

1. In the playback window, select **External File** from the drop-down list in the upper left corner.

- 2. Click **Refresh** and then wait for the NVR to read the external storage device.
- 3. Select the desired recording file and then click to start playback.

## Playback by Image

Specify an image type (for example, Normal or Motion) to search for and play images from one or more cameras during a specified time period.

- 1. In the playback window, select **Image** from the drop-down list in the upper left corner.
- 2. Select a type from the **Type** drop-down list in the upper right corner.
- 3. Select the desired camera(s), set the desired time period, and then click **Search**.
- 4. Click the desired file to start playback.

#### Playback by POS

Use this function to play recordings of a POS machine.

- 1. In the playback window, select **POS** from the drop-down list in the upper left corner.
- 2. Select the desired camera, set the time period, enter keywords and then click **Search**.

Note: Keywords allow special characters & (means AND) and | (means OR).

- 3. Click to display overlay content.
- 4. Click to start playback.

## File Management

File management allows you to manage video clips, tags, snapshots taken during playback, and lock or unlock files.

- 1. Take snapshot during playback.
- 1.1 Click in the playback window to take a snapshot of the desired image.
- 1.2 Click and then click the **Playback Image** tab to view the snapshot.
- 1.3 Select the desired image file(s) and then click **Backup** to save them to the storage device.

Note: The image resolution depends on the resolution from the output interface and the number of windows displayed when the snapshot is taken.

Lock files.

Use this function to lock a recording file so it will not be overwritten.

- 2.1 Click for the recording you want to lock in the playback window.
- 2.2 Click and then click the **Locked File** tab to view the locked file. To unlock a file, click and the icon changes to . To back up a file, select the file and then click **Backup**.